# APPLICATION NOTE

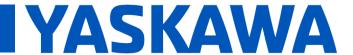

Title: Connecting a Pro-face HMI to an MPiec Controller Using EtherNet/IP

Product(s): MP3200iec, MP2300iec, MP2600iec,

MP3300iec, MotionWorks IEC

Doc. No. AN.MPIEC.14

Page 1 of 5

## **Application Overview**

This application note describes the steps that must be taken to connect a Pro-face HMI to a Yaskawa MPiec controller. More information for these systems can be found at the following links.

Pro-face devices: <a href="http://global.pro-face.com/product/hmi/index.html">http://global.pro-face.com/product/hmi/index.html</a>

Yaskawa Controllers: <a href="http://www.yaskawa.com/iec">http://www.yaskawa.com/iec</a>

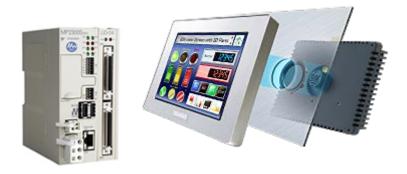

## **Required Components**

| Controller          | Yaskawa MPiec Controller Series                       |
|---------------------|-------------------------------------------------------|
| Controller Software | MotionWorks IEC Pro v2.0.5.78                         |
| НМІ                 | Pro-face HMI AGP3000 to present with EtherNet/IP Port |
| HMI Driver          | ODVA*                                                 |
| HMI Software        | GP-Pro EX v4.04                                       |

<sup>\*</sup>Note: This driver can be updated if an older version is present.

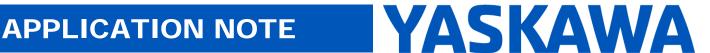

Product(s): MP3200iec, MP2300iec, MP2600iec, MP3300iec, MotionWorks IEC

Doc. No. AN.MPIEC.14

1. Launch the Pro-face software, GP-Pro EX and click on "Add Device/PLC" to select the device/driver.

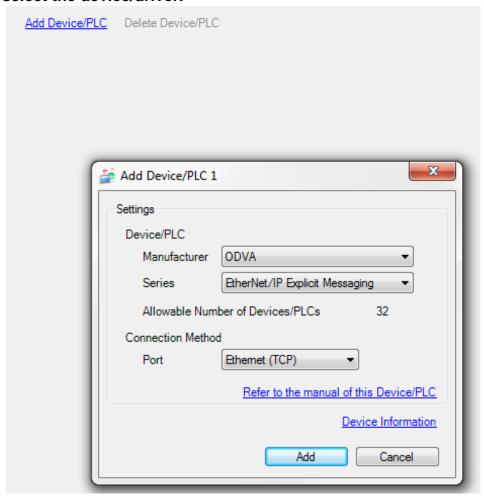

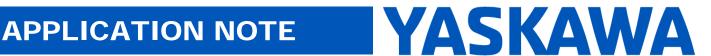

Product(s): MP3200iec, MP2300iec, MP2600iec, MP3300iec, MotionWorks IEC

Doc. No. AN.MPIEC.14

2. Press the button shown to configure the device.

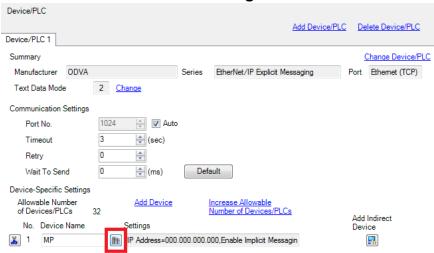

3. Set the IP address of the MPiec controller, Select the checkbox for "Enable Implicit Messaging", and select a USR memory location for the Control Word, Status Word, and Scan Count. Note: USR is an internal memory location in the Pro-face screen.

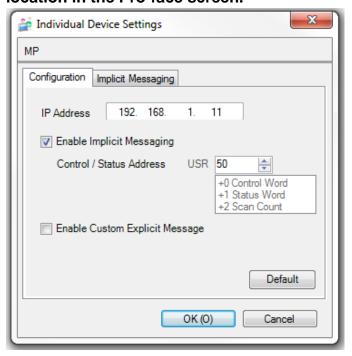

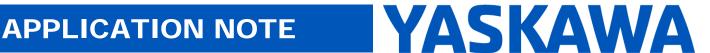

Product(s): MP3200iec, MP2300iec, MP2600iec, MP3300iec, MotionWorks IEC

Doc. No. AN.MPIEC.14

4. Configure the Implicit Messaging Size, Assembly Instance, and Address. The USR is where the data will be automatically read and written. This example reflects the MPiec adapter Assembly Instances; however other Assembly Instances could be used.

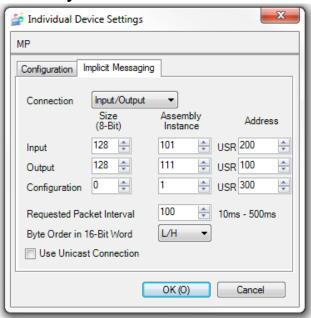

5. In the Hardware Configuration, click on the checkbox to Enable the MPiec controller as an EtherNet/IP Adapter. In this case the Pro-face HMI is configured as the E/IP Scanner.

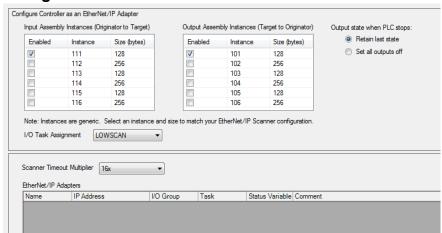

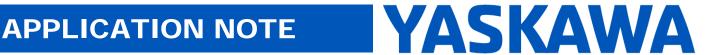

Product(s): MP3200iec, MP2300iec, MP2600iec, MP3300iec, MotionWorks IEC

Doc. No. AN.MPIEC.14

6. Note: the Pro-face driver setup assigned a memory location for the Control Word. If the Control Word has a value of zero, the Implicit Messaging function will be disabled. To enable the Implicit Messaging, this control word must be set to 1.

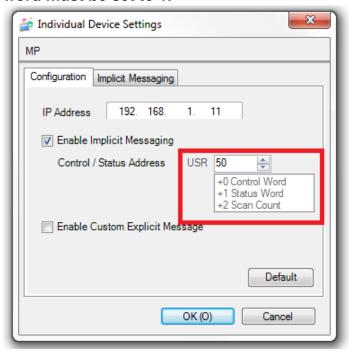